# NOW TECHNOLOGIES GmbH Produktdokumentation

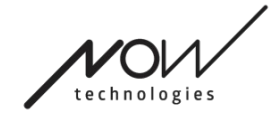

# Switch-It® Vigo Mouse Hilfe

(v2.1 15. Januar 2023) Offline-Version

### Inhaltsverzeichnis

### Empfehlungen

4

### Navigation

5

[Navigation: Hilfe](#page-5-0)

[5](#page-5-0)

[Navigation: Hauptmenü](#page-5-1)

[5](#page-5-1)

[Darstellung: Symbolleistenoptionen](#page-8-0)

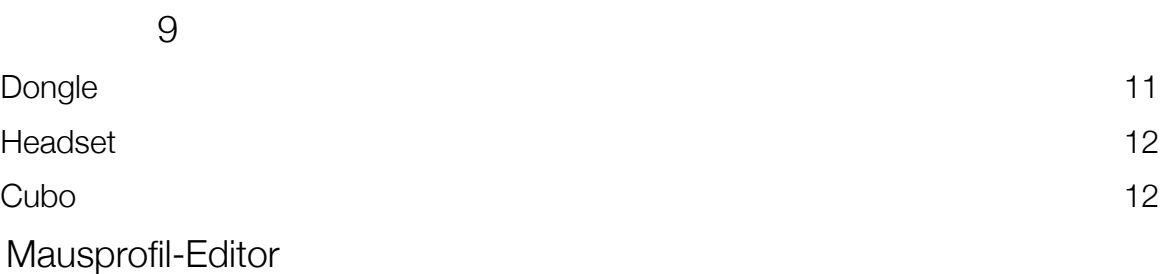

[13](#page-12-0)

[Mausprofil-Editor Mausprofile](#page-13-0)

[14](#page-13-0) [Mausprofil-Editor Steuerungsmodi](#page-14-0)

[15](#page-14-0)

[Mausprofil-Editor Relativ Modus](#page-15-0)

[16](#page-15-0)

[Mausprofil-Editor Einzelner Tastendruck](#page-17-0)

[18](#page-17-0)

[Netzwerkstatus: Kopplung](#page-18-0)

[19](#page-18-0) [Netzwerkstatus: Umschalten in der Kanalkarte](#page-19-0)

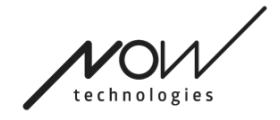

SWITCH-IT® VIGO MOUSE [20](#page-19-0) [Netzwerkstatus: Vigo und Dongle](#page-19-1)

[20](#page-19-1)

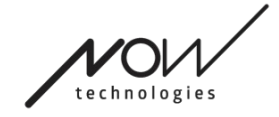

SWITCH-IT® VIGO MOUSE Empfehlungen

*Wenn Sie Switch-It® Vigo Maus zum allerersten Mal verwenden, empfehlen wir Ihnen Ihr Vigo-Headset zu kalibrieren, indem Sie es auf eine flache, stabile Oberfläche legen bis Sie das richtige Feedback vom LED Licht von dem Dongle sehen.* 

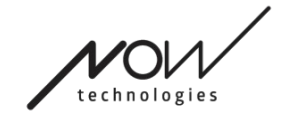

# SWITCH-IT® VIGO MOUSE **Navigation**

<span id="page-5-0"></span>Navigation: Hilfe

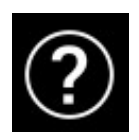

Die Hilfedokumentation ist immer auf jedem Bildschirm der Switch-It® Vigo Mouse Anwendung verfügbar, indem Sie auf das Hilfesymbol klicken:

Sie können jederzeit auf jeden Teil des Dokuments zugreifen, indem Sie scrollen oder das Inhaltsverzeichnis am Dokumentanfang verwenden.

## <span id="page-5-1"></span>Navigation: Hauptmenü

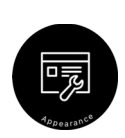

Sie können jederzeit zu diesem Bildschirm zurückkehren, indem Sie auf das Logo von Now Technologies klicken in die obere linke Ecke auf jedem **Bildschirm** 

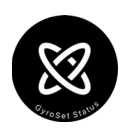

Aussehen – Hier können Sie Ihre persönlichen Präferenzen für die Verwendung der Switch-It® Vigo Mouse Anwendung einstellen, einschließlich der Sichtbarkeit, des Verhaltens und der Position Ihrer Toolbar Symbolleiste.

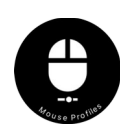

GyroSet Status – Hier finden Sie immer einen aktuellen Status Ihres Systems, einschließlich der Versionsnummern, des Geräts das Sie derzeit von Ihrem Vigo-Headset steuern, und das Batterie- und Kalibrierungsstatus.

Mausprofile – Hier finden Sie verschiedene Optionen, um Ihr Mausrlebnis zu personalisieren und zu verbessern. Sie können es anpassen und feinabstimmen, wie der Cursor auf Kopfbewegungen reagiert. Zum Beispiel: Zitterfilter, Blickwinkel- und Mittelpositions-Timeout. Einstellungen können als verschiedene Profile gespeichert werden.

Die Toolbar Symbolleiste schaltet andere Mausfunktionen frei, wie z. B. den Rechtsklick und den Mittelklick, bietet Verknüpfungen für Modifikatortasten (Strg/Befehl, Alt/Wahl, Umschalt) und die am häufigsten verwendeten Bearbeitungsfunktionen für einen einfachen Zugriff.

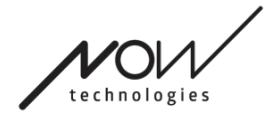

 $\boxtimes$ 

 $\angle$ 

 $\triangle$ 

Alt

Ctrl

介

龟

 $\frac{1}{2}$ 

 $\widehat{\mathbb{G}}$ 

숍

Œ

# SWITCH-IT® VIGO MOUSE Symbolleiste

 $\frac{1}{\sqrt{2}}$ 

Ш

⇔

 $\overline{C}$ 

æ

介

Œ

<u>ුලි</u>

ρ

 $\cdots$ 

MAC WINDOWS Die rechte/linke Position der Symbolleiste auf dem Monitor Wechseln GyroSet Mouse Hauptmenü & Statusanzeige Batteriestatusanzeige Links-/Rechtsklick alt Taste Befehlstaste/Steuertaste (strg) Umschalt-Taste Kopieren Schneiden Einfügen Mittlerer Mausklick

Bildschirmtastatur

Die Toolbar Symbolleiste ist Ihr primärer Interaktionsort mit dem Headset und der Switch-It® Vigo Mouse-Software.

Schalten Sie die Maussteuerung EIN und AUS oder wechseln Sie zwischen gesteuerten Geräten (Computer oder Link), indem Sie den mit dem Cubo verbundenen Kopfstützensensor

drücken. Das GyroSet™-Logo auf dem Hauptmei

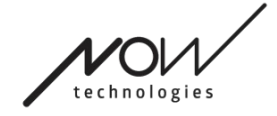

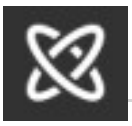

Headset ist ausgeschaltet.

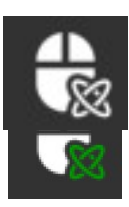

Das Headset ist eingeschaltet, der Computer ist ausgewählt, aber Sie steuern den Computer derzeit nicht.

Das Headset ist eingeschaltet und Sie steuern den Computer.

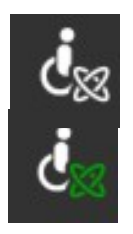

Das Headset ist eingeschaltet, der Link ist ausgewählt, aber Sie steuern den Link nocht nicht.

Das Headset ist eingeschaltet und steuert den Link.

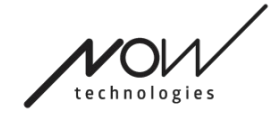

# **Darstellung**

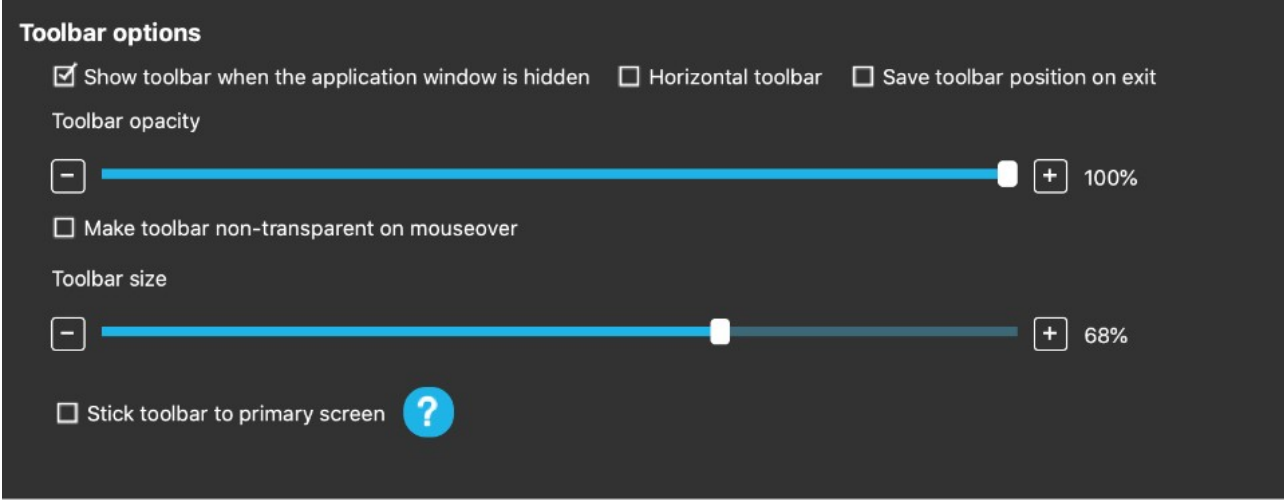

# <span id="page-8-0"></span>Darstellung: Symbolleistenoptionen

Mit dem Kontrollkästchen "Symbolleiste anzeigen, wenn das Anwendungsfenster ausgeblendet ist" können Sie die Symbolleiste ein- oder ausblenden, wenn das Anwendungsfenster ausgeblendet ist.

Mit der Option "Horizontale Symbolleiste" können Sie Ihre Symbolleiste horizontal am unteren Rand Ihres Bildschirms anzeigen, anstatt wie standardmäßig auf der linken oder rechten Seite des Bildschirms.

Wenn das Kontrollkästchen "Symbolleistenposition beim Beenden speichern" aktiviert ist, wird die letzte Position der Symbolleiste beim Beenden der Anwendung gespeichert. Wenn es deaktiviert ist, erscheint die Symbolleiste standardmäßig auf der linken Seite des Bildschirms oder unten auf dem Bildschirm, wenn das Kontrollkästchen "Horizontale Symbolleiste" aktiviert ist.

Mit dem Schieberegler "Transparenz der Symbolleiste" können Sie die Transparenz Ihrer Symbolleiste erhöhen oder verringern.

Mit der Option "Symbolleiste bei Mouseover nicht-durchsichtig machen" können Sie die Transparenz der Symbolleiste auf Null reduzieren, wenn Sie den Mauszeiger auf der Symbolleiste platzieren.

Mit der Option "Symbolleiste in allen Steuerungsmodi am Hauptbildschirm festhalten" können Sie Ihre Symbolleiste am Hauptbildschirm fixieren (entsprechend Ihren Einstellungen im Betriebssystem Ihres Computers), auch wenn Sie mehrere Bildschirme verwenden. Beachten Sie, dass im Mausmodus "Absolut" der

Seite 9 von 21

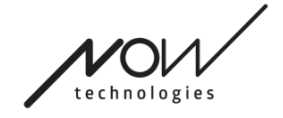

Mauszeiger und die Symbolleiste unabhängig von dieser Auswahl auf den primären Bildschirm fixiert sind.

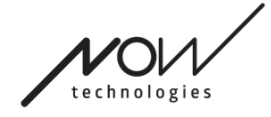

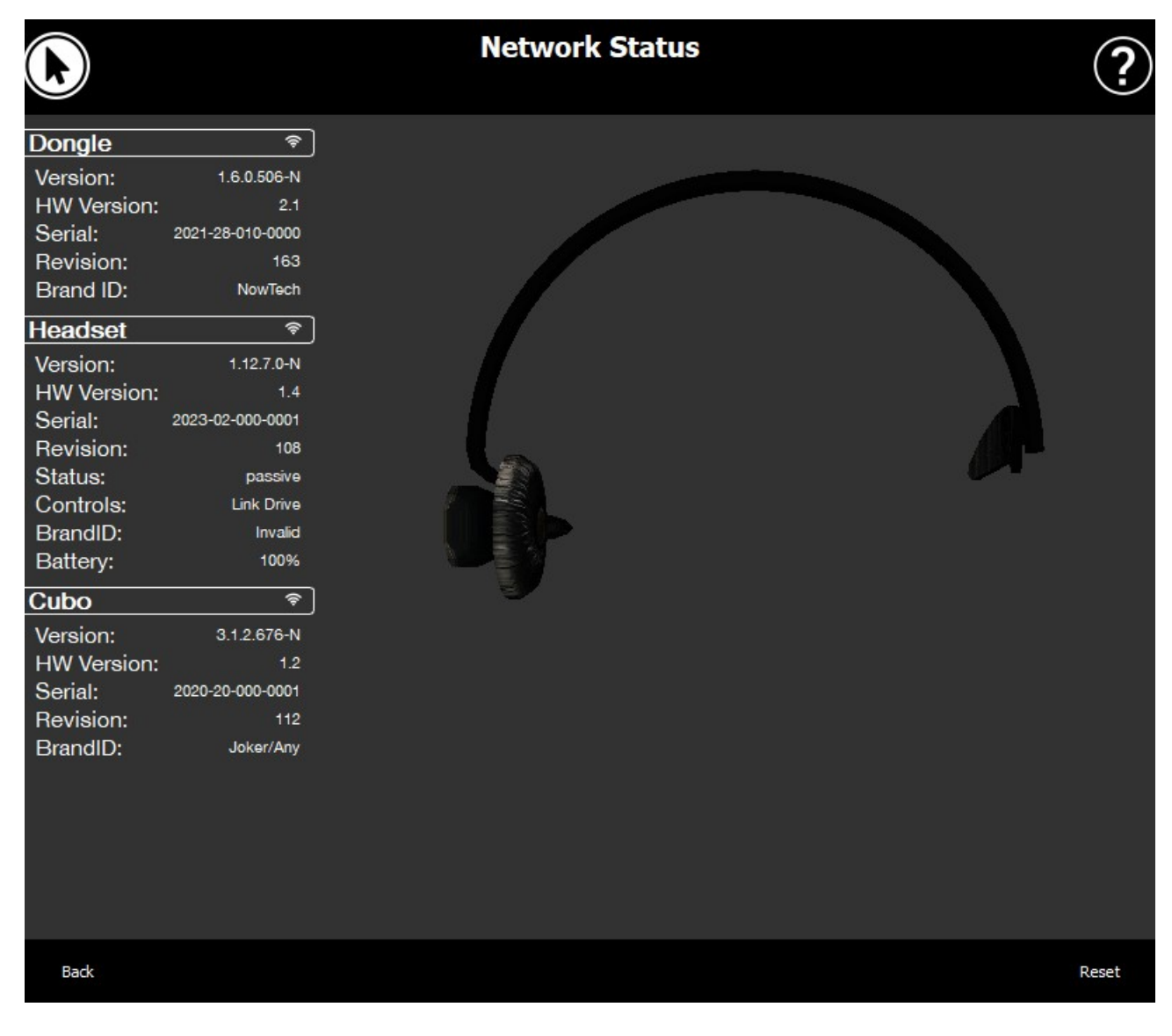

# **Netzwerkstatus**

Sie benötigen die meisten der auf dieser Seite bereitgestellten Informationen, wenn Sie sich an den Kundendienst wenden.

### <span id="page-10-0"></span>Dongle

Version, HW-Version und Revisionsnummern sind alle Indikatoren für die Version Ihres Dongles. Sie benötigen diese Informationen, wenn Sie sich an den Kundendienst wenden.

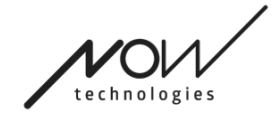

Seriennummer ist die eindeutige Kennung Ihres Dongles. Sie benötigen diese ID auch, wenn Sie sich an den Kundendienst wenden.

Die Marken-ID kennzeichnet, welche Funktionen auf Ihrem Gerät verfügbar sind. Wenn dort "NowTech" steht, sind alle Funktionen verfügbar.

### <span id="page-11-0"></span>Headset

Version, HW-Version und Revisionsnummern sind alle Indikatoren für die Version Ihres Headsets. Sie benötigen diese Informationen, wenn Sie sich an den Kundendienst wenden.

Seriennummer ist die eindeutige Kennung Ihres Dongles. Sie benötigen diese ID auch, wenn Sie sich an den Kundendienst wenden.

Status zeigt Ihnen, ob die Steuerung derzeit aktiv, passiv oder getrennt ist.

Das Feld Steuerung zeigt Ihnen, welches Gerät Ihr Headset gerade steuert.

Die Marken-ID kennzeichnet, welche Funktionen auf Ihrem Gerät verfügbar sind. Wenn dort "NowTech" steht, sind alle Funktionen verfügbar.

Akku zeigt Ihnen den Ladezustand des Akkus Ihres Headsets an.

Das große animierte Headset auf dem Bildschirm ahmt die Bewegung Ihres Headsets nach, sodass Sie die Zuverlässigkeit der Bewegungsverfolgung überprüfen können.

Durch Klicken auf die Schaltfläche "Zurücksetzen" in der unteren rechten Ecke können Sie die angezeigten Informationen aktualisieren.

### <span id="page-11-1"></span>Cubo

Version, HW-Version und Revisionsnummern sind alle Indikatoren für die Version von Ihren Cubo. Sie benötigen diese Informationen, wenn Sie sich an den Kundendienst wenden.

Seriennummer ist die eindeutige Kennung Ihres Dongles. Sie benötigen diese ID auch, wenn Sie sich an den Kundendienst wenden.

Die Marken-ID kennzeichnet, welche Funktionen auf Ihrem Gerät verfügbar sind. Wenn dort "NowTech" steht, sind alle Funktionen verfügbar.

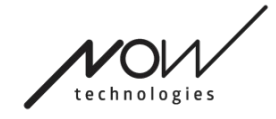

# Mausprofile

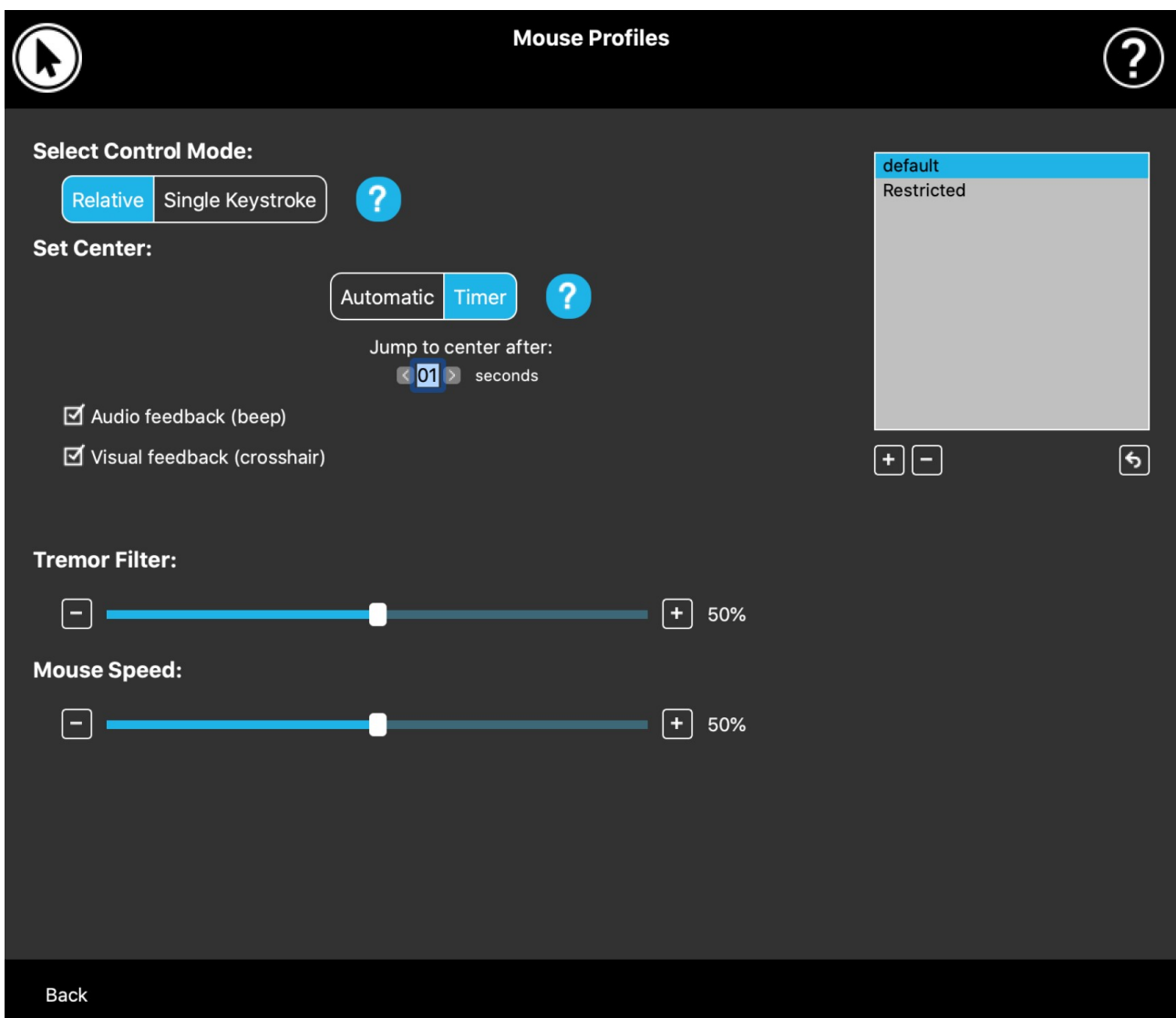

## <span id="page-12-0"></span>Mausprofil-Editor

Hier können Sie Ihre persönlichen Vorlieben für die Verwendung Ihres Headsets als Maus festlegen. Sie können jedes der vorgefertigten Profile verwenden und sogar neue Profile erstellen, um sie besser an Ihre verschiedenen Anwendungsfälle anzupassen (z. B. Spielen oder Arbeiten) oder um mehreren Benutzern mit unterschiedlichen Bedingungen die Verwendung desselben Computers zu ermöglichen.

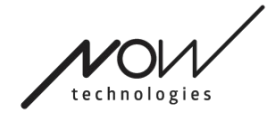

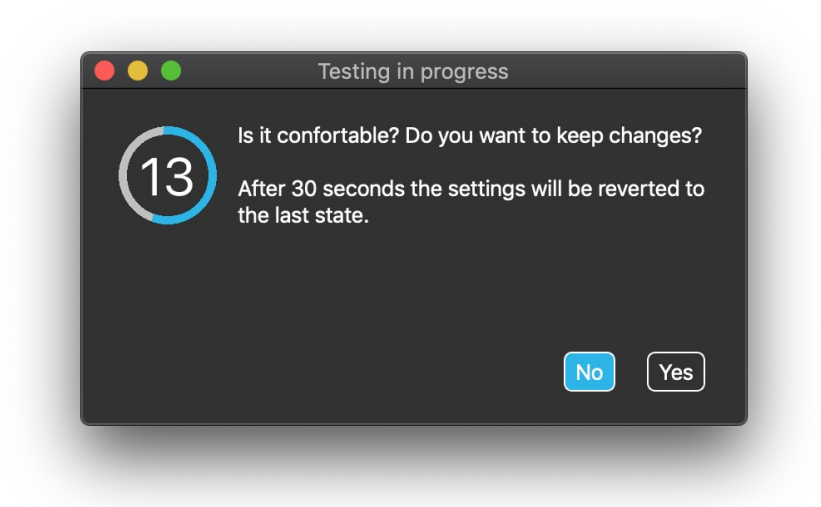

In vielen Fällen wird eine Try it-Schaltfläche angezeigt, wenn Sie bestimmte Einstellungen ändern. Wenn Sie es drücken, haben Sie ungefähr eine halbe Minute Zeit, um mit Ihren aktuellen Einstellungen frei zu experimentieren, bevor Sie sich entscheiden, sich auf diese Einstellungen festzulegen.

### <span id="page-13-0"></span>Mausprofil-Editor Mausprofile

Wir haben einige voreingestellte Profile erstellt, um Ihren ersten Erfahrungen mit Ihrem GyroSet-Headset zu erleichtern. Experimentieren Sie ruhig damit, probieren Sie die voreingestellte Profile aus.

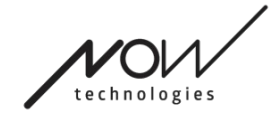

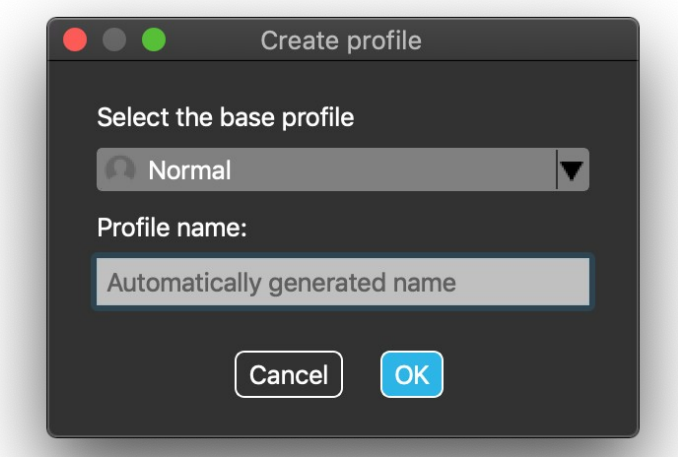

Sie können das Profil mit dem Namen "Standard" nicht löschen, aber Sie können einige Einstellungen wie den Steuermodus, das Einstellen der Mitte usw. ändern. Sie können jederzeit neue Profile mit den Standardwerten "Normal" (Standard), "Eingeschränkt" und "Zittern" erstellen.

Für ein höheres Maß an Personalisierung empfehlen wir Ihnen, neue Profile zu erstellen, nachdem Sie sich besser mit dem System vertraut gemacht haben.

Vergessen Sie nicht, Ihrem neuen Profil einen eindeutigen und aussagekräftigen Namen zu geben.

### <span id="page-14-0"></span>Mausprofil-Editor Steuerungsmodi

Der Relative Modus bietet das traditionelle Kopfmaus-Erlebnis, bei dem die Bewegungen des Cursors die Bewegung Ihres Kopfes nachahmen.

In **Einzeltastendruck** können Sie jedes Assistenztool verwenden, das den Einzeltastendruckmodus unterstützt, um Ihren Computer zu bedienen. Tastenanschläge werden durch den Gestensensor ausgelöst.

Wenn Sie die Einstellungen ändern, vergessen Sie nicht, die Änderungen zu bestätigen, indem Sie auf die Schaltfläche *"Änderungen übernehmen"* in der unteren rechten Ecke klicken.

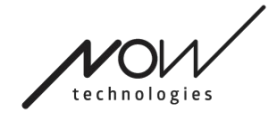

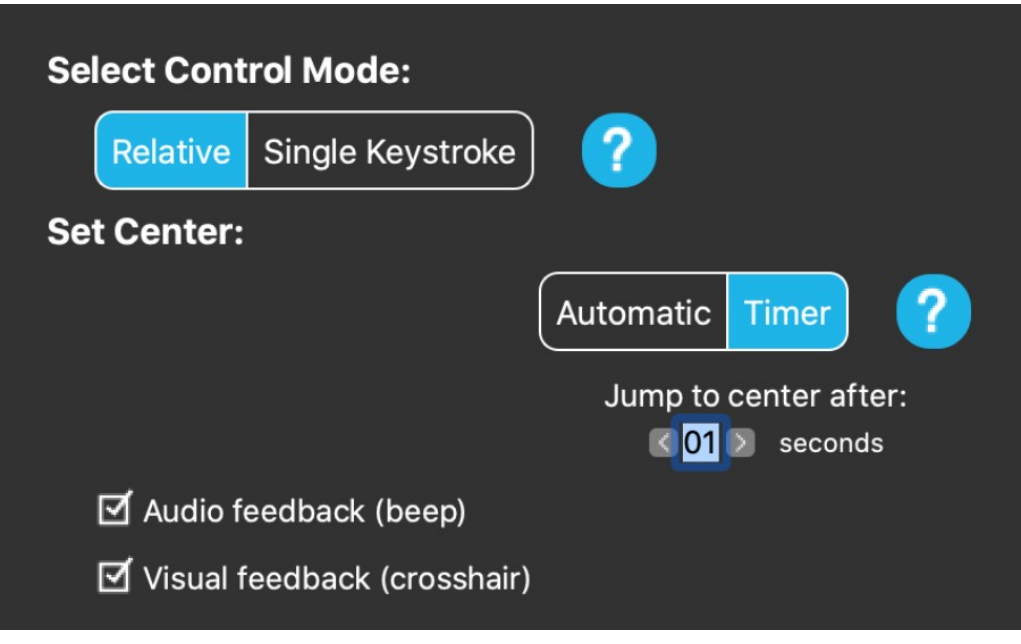

# <span id="page-15-0"></span>Mausprofil-Editor Relativ Modus

Der Relative Modus bietet das traditionelle Kopfmaus-Erlebnis, bei dem die Bewegungen des Cursors die Bewegung Ihres Kopfes nachahmen. In diesem Modus gibt es keine Bildschirmränder.

Automatisch: Durch kurzes Drücken des Kopfstützensensors wird die Mitte Ihrer Maus automatisch neu positioniert. Sie müssen nur ruhig bleiben, bis die Mitte eingestellt ist, und auf die Mitte des Bildschirms schauen. Die Option Zur Mitte springen ist auf diesem Bildschirm deaktiviert.

Timer: Durch kurzes Drücken des Kopfstützensensors haben Sie eine eingeschränkte Zeitspanne, um Ihren Kopf in die Mitte zu bewegen. Es wird den Countdown für Sie erledigen.

Zur Mitte springen nach: Sie können einstellen, nach wie vielen Sekunden der Cursor automatisch wieder in die Mitte des Bildschirms zurückkehrt.

Wenn Sie die Option Audio-Feedback aktivieren, wird ein Piepton abgespielt, wenn die Einstellung der Mitte erfolgt.

Wenn Sie die Option Visuelles Feedback aktivieren, wird während der Einstellung des Mittelpunkts ein Fadenkreuz angezeigt, damit Sie den Cursor besser positionieren können.

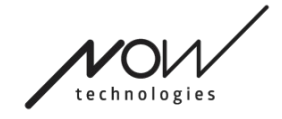

### SWITCH-IT® VIGO MOUSE Zitterfilter:

Sie können die Toleranz der Maus gegenüber Zittern und unwillkürlichen Bewegungen anpassen. Der Filter sollte proportional zur Amplitude des Zitterns eingestellt werden. Das Ändern dieser Einstellung wirkt sich auf die Geschwindigkeit Ihrer Maus aus.

### Mausgeschwindigkeit:

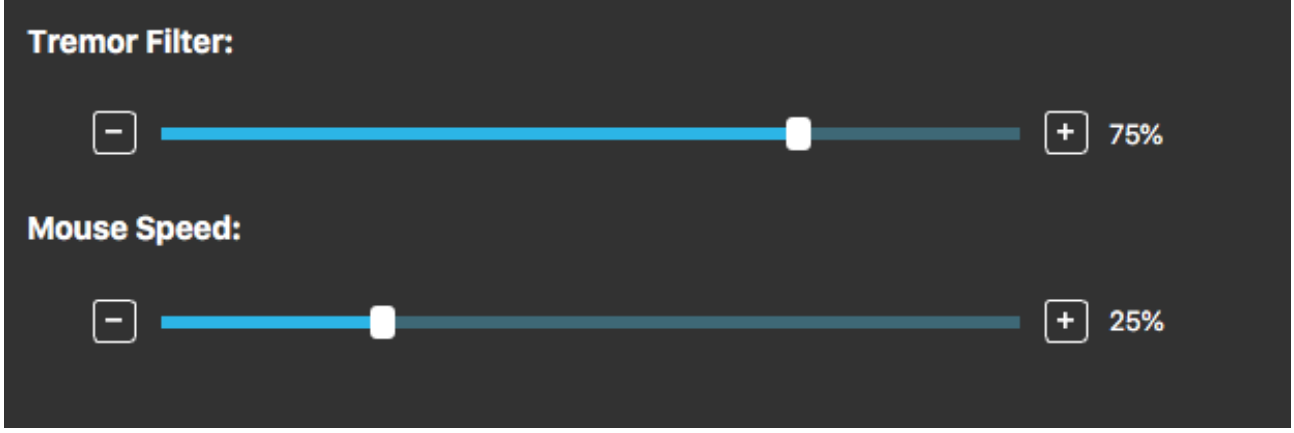

Sie können einstellen, wie empfindlich die Maus auf die Geschwindigkeit Ihrer Kopfbewegung reagieren soll. Diese Einstellung unterscheidet sich von der vom Betriebssystem bereitgestellten.

Wenn Sie die Einstellungen ändern, vergessen Sie nicht, die Änderungen zu bestätigen, indem Sie auf die Schaltfläche *"Änderungen übernehmen"* in der unteren rechten Ecke klicken.

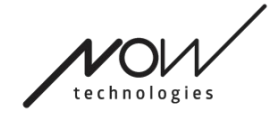

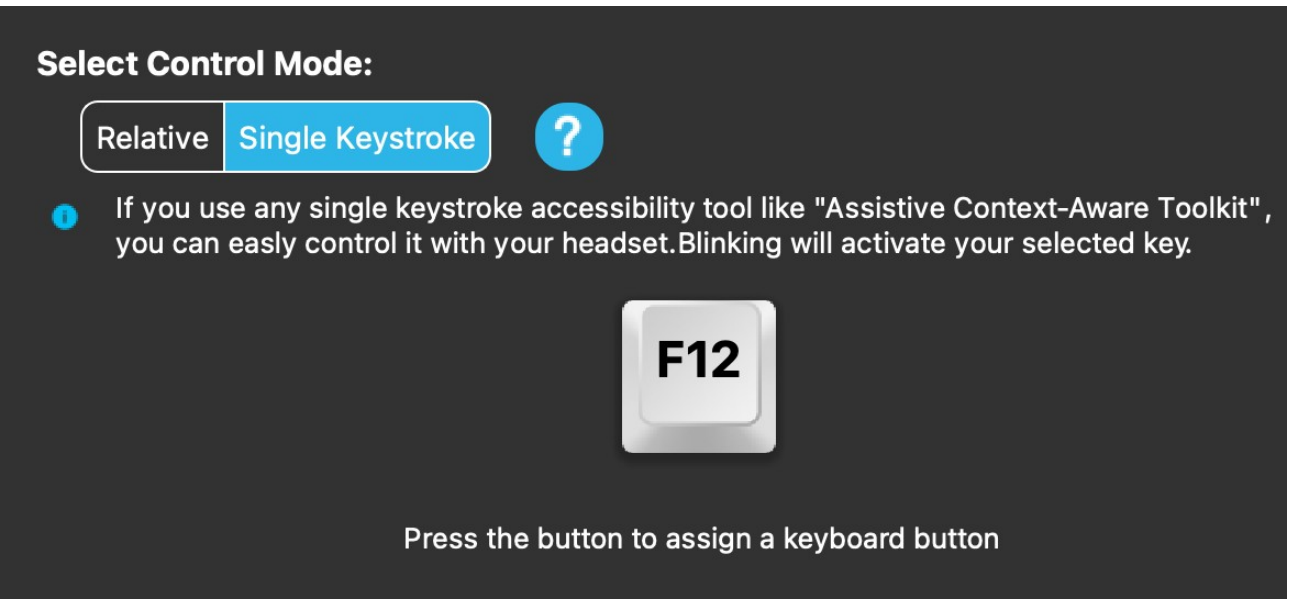

### <span id="page-17-0"></span>Mausprofil-Editor Einzelner Tastendruck

Wenn Sie ein Tool zur Barrierefreiheit mit einzelnem Tastendruck wie das Assistive Context-Aware Toolkit verwenden, können Sie es ganz einfach mit Ihrem Headset steuern. Der Gestensensor aktiviert Ihre ausgewählte Taste.

Drücken Sie zuerst die Taste auf dem Bildschirm und dann eine beliebige Taste auf Ihrer Tastatur, um die Taste zur Steuerung mit einer Gesichtsbewegung oder einem Wimpernschlag zu ändern.

Wenn Sie die Einstellungen ändern, vergessen Sie nicht, die Änderungen zu bestätigen, indem Sie auf die Schaltfläche *"Änderungen übernehmen"* in der unteren rechten Ecke klicken.

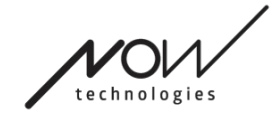

# Das Netzwerk

# <span id="page-18-0"></span>Netzwerkstatus: Kopplung

FÜR DIESE AUFGABE BENÖTIGEN SIE EINEN ASSISTENTEN.

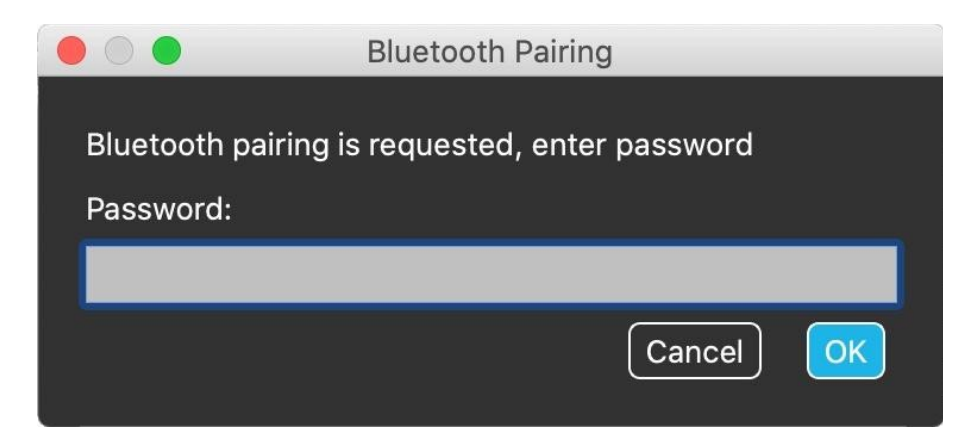

Ihre Geräte wurden bereits werkseitig gekoppelt, aber wenn eines Ihrer Geräte zurückgesetzt wird oder aus irgendeinem Grund seine Kopplungsdaten "vergisst", erscheint das folgende Popup-Fenster in Switch-It® Vigo Mouse:

In diesem Fall müssen der Dongle und der Cubo erneut gekoppelt werden, was kann einfach durch Eingabe des auf dem Display des Cubo angezeigten Kopplungscodes erfolgen. Nachdem Sie auf OK geklickt haben, sind der Dongle und der Cubo gekoppelt und Ihr Netzwerk ist wieder normal.

Beachten Sie, dass Switch-It® Vigo Mouse Anwendung muss laufen, damit der Kopplungsprozess erfolgreich ist!

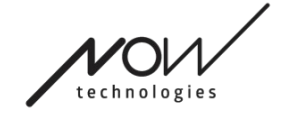

# <span id="page-19-0"></span>Netzwerkstatus: Umschalten in der Kanalkarte

Wenn der Benutzer ein System mit mindestens den folgenden verbundenen Geräten hat: Link, Cubo, Vigo und Dongle (d. h. die Möglichkeit, den Fahrmodus oder den Mausmodus zu verwenden), dann können Benutzer zwischen den Modi wechseln, die diese Geräte bieten, indem sie den Kopfstützensensor lange drücken (1-5 Sekunden) (Umschalten in der Kanalkarte).

Sie sehen den aktuellen Modus in der Symbolleiste und auf dem Display des Cubo (z. B.: LINK Drive, MOUSE).

# <span id="page-19-1"></span>Netzwerkstatus: Vigo und Dongle

Sie können Ihr Vigo-Headset als Maus verwenden ohne den Link und den Cubo im Netzwerk zu haben müssen . Auf alle Mausfunktionen kann über einen verbundenen Satz von Dongle und Vigo zugegriffen werden.

In diesem Setup kann die Mausbewegung nur durch Drücken der Multifunktionstaste von Vigo gestartet (und gestoppt) werden.

Hinweis: Möglicherweise benötigen Sie Hilfe, da die Multifunktionstaste seitlich auf den Kopf des Benutzers angebracht ist.

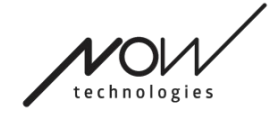

BITTE DENKEN SIE DARAN, IHRE MEINUNG / IHR FEEDBACK PER E-MAIL AUF UNSERER WEBSITE ZU HINTERLASSEN: WWW.NOWTECH.HU.